# **Comment supprimer mon compte ?**

### **[Imprimer](/print/pdf/node/23720)**

## **Une fois connecté(e) avec votre compte CCI Business :**

Cliquez sur le menu déroulant en haut à droite de l'écran.

#### Image

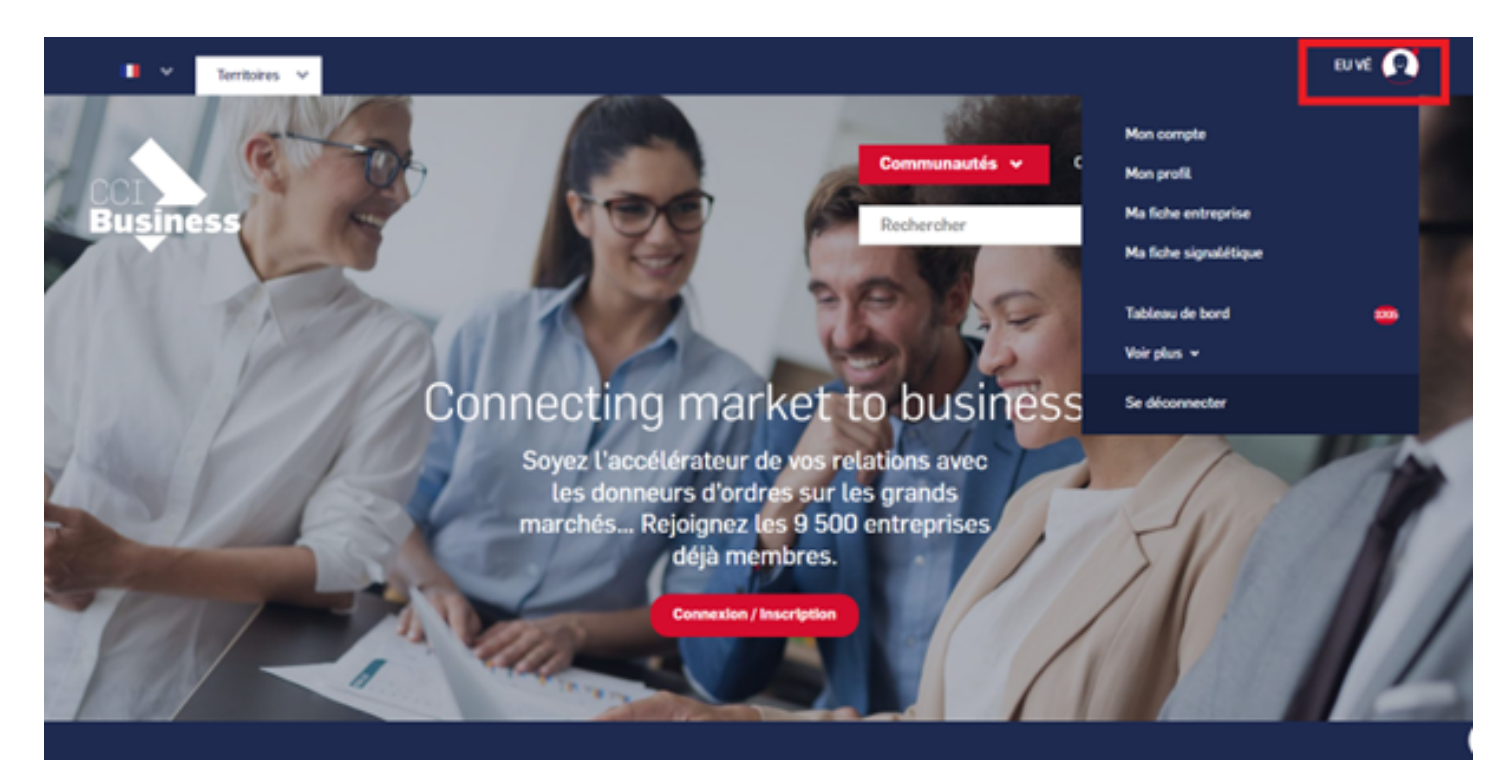

Sélectionnez « **Mon compte** ».

### Image

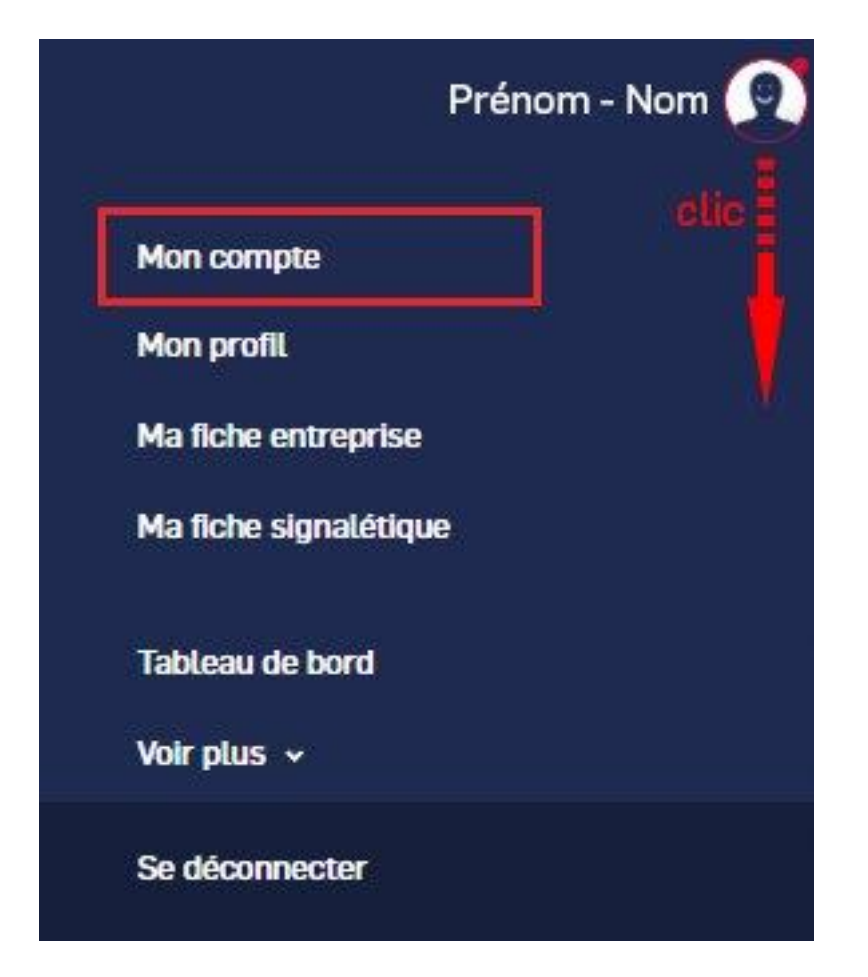

- Allez tout en bas de la page.
- Cliquez sur « **supprimer le compte** ».

Image

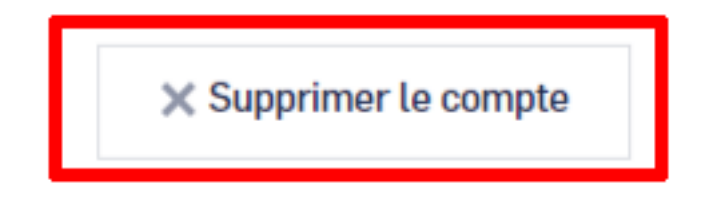

**Attention !**

## **La suppression d'un compte entraîne la suppression de la fiche entreprise et tous les contenus liés à ce compte.**

- Si vous êtes l'auteur de la fiche entreprise et qu'il y a plusieurs membres associés sur cette fiche, le système va vous demander le nom de la personne à qui vous souhaitez transférer vos droits.
- Si vous ne souhaitez pas transférer vos droits à l'un des membres déjà inscrit sur la plateforme, merci de nous contacter via le menu ci-dessous.

### **Autres Rubriques**

- [Comment devenir membre ?](/comment-devenir-membre-0)
- [Comment rejoindre ou quitter une communauté ?](/comment-rejoindre-ou-quitter-une-communaute)
- [Comment modifier ma fiche entreprise ?](/comment-modifier-ma-fiche-entreprise)
- [Comment modifier ma fiche entreprise : la géolocalisation ?](comment-modifier-ma-fiche-entreprise-la-geolocalisation)
- [Comment modifier ma fiche entreprise : la catégorisation ?](/comment-modifier-ma-fiche-entreprise-la-categorisation)
- [Comment modifier la fiche signalétique commune et la fiche signalétique spécifique ?](/comment-modifier-la-fiche-signaletique-commune-et-la-fiche-signaletique-specifique)
- [Comment me désabonner de la newsletter ?](/comment-me-desabonner-de-la-newsletter)
- [Comment demander un nouveau mot de passe ?](/comment-demander-un-nouveau-mot-de-passe)
- [Comment supprimer mon compte ?](/comment-supprimer-mon-compte)
- [Contactez-nous](https://ccibusiness.fr/contact)